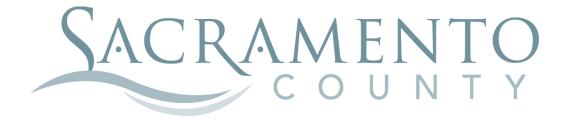

# Making Changes to your Beneficiaries

These instructions will help you navigate through BenefitBridge in making your changes to your Beneficiaries

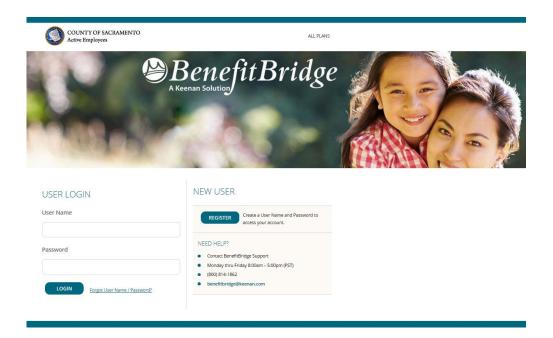

Start by navigating to the website at <a href="https://www.benefitbridge.com/saccounty">www.benefitbridge.com/saccounty</a>

Please log on using your User Name and Password. If you have forgot your user name and password, please click on the link next to the LOGIN button.

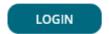

Forgot User Name / Password?

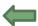

Once you have logged on, close the pop up window by clicking on the "X" in the top corner. You then will click Make Changes to My Benefits, highlighted below, to make changes.

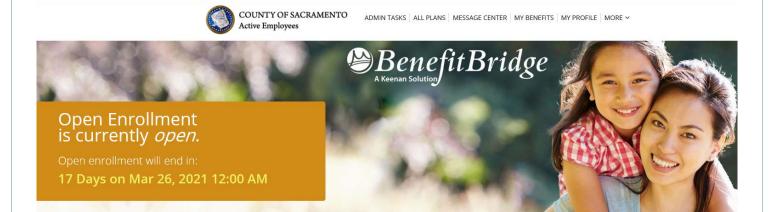

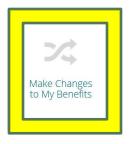

Then, select **OPEN ENROLLMENT** in the pop up window. Then, hit continue.

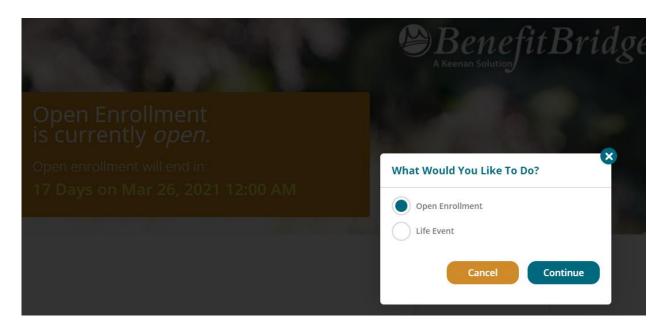

You will then be taken to a screen showing your Employee Information.

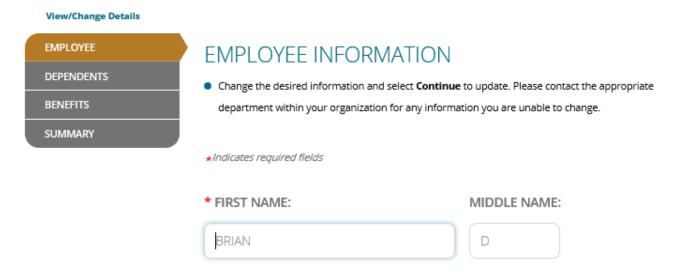

At the bottom of the screen is a "Continue" button. Please hit continue, and you will be taken to the **DEPENDENTS** page.

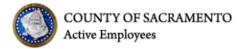

#### **Open Enrollment**

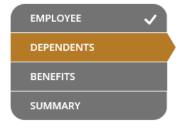

### **DEPENDENTS**

**REQUIRED DOCUMENTATION:** A marriage certificate/birth certificate/state registration must be submitted to the Benefits Office within 7 days of completing your enrollment or coverage for your dependent will not be approved.

 If you wish to remove coverage for a dependent, select Continue to proceed to the Benefits enrollment page.

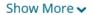

Add Dependent

| DEPENDENT | SSN     | RELATION | AGE | OPTIONS |  |
|-----------|---------|----------|-----|---------|--|
|           | **-0000 | SPOUSE   | 48  | Select  |  |

# Please provide documentation if required by your Employer

Add Document

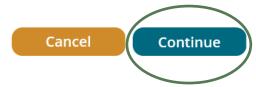

Hit continue as you will not be making any changes to your dependents.

You will then be brought to the Voluntary Term Life page. You will see your current Prudential insurance and the new Voya insurance with the same coverage amount.

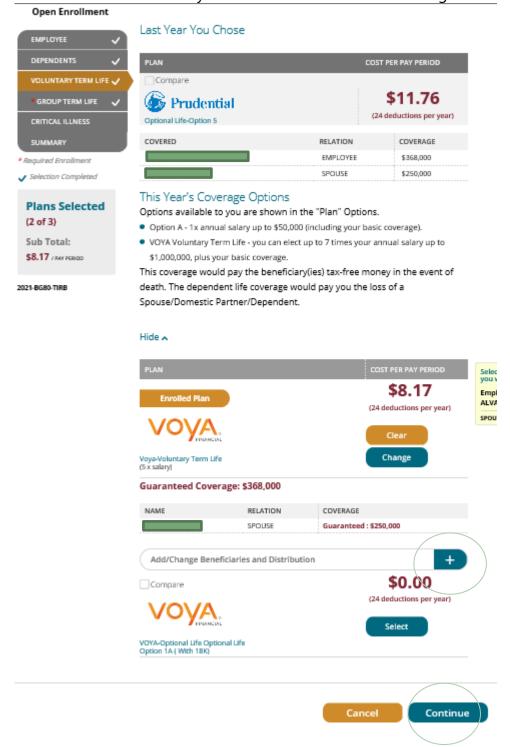

To make add or make changes to your beneficiaries, you will want to hit the "+" button.

You will then be asked to designate your beneficiaries. You may see beneficiaries listed that are no longer valid. While you can't delete them, just set them to "0" in the distribution and they will not be considered a beneficiary.

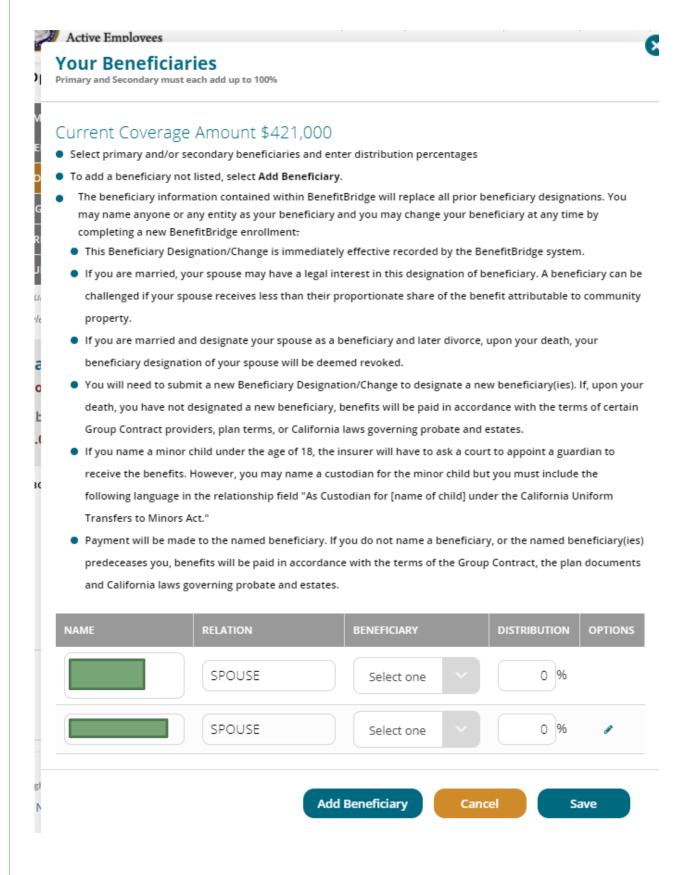

If they are already listed, just change the "beneficiary" drop down to "Primary" and enter 100 into the "distribution" column. If you have more than one person as a beneficiary, you will mark them as Primary and then enter the percentage you want them to receive. All primary beneficiaries must 100% between them.

If you need to add them, just select the "Add Beneficiary" button. You can have an individual, a trust, or a charity as a beneficiary. You will then need to enter the information for them:

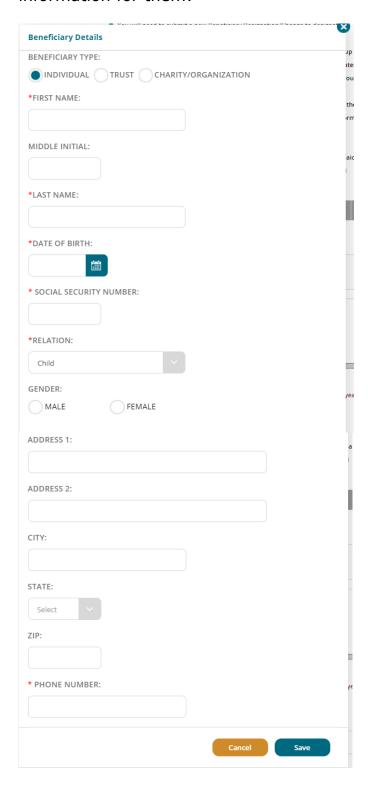

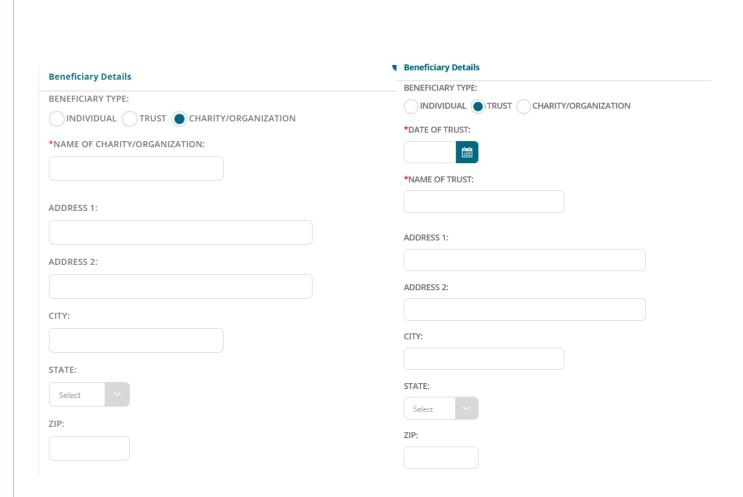

If you select a child under 18 as a primary beneficiary, you must also add a custodian. Currently we do not have the option on Benefit Bridge, so you will just select the "Charity/Organization" option and enter the custodian's information there. In the "Name of Charity/Organization", you will put the custodian's name and the text "as custodian for [name of child]". You will not need to select a beneficiary option or distribution percentage for them. **Note: You must have a primary beneficiary designated in order to continue.** 

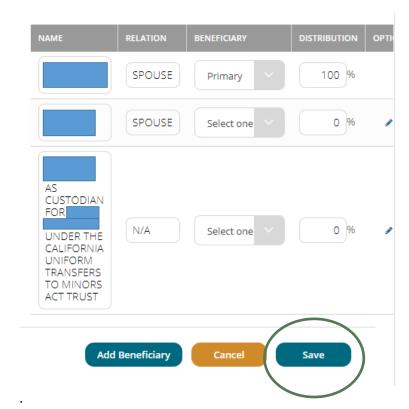

When you have entered all of the information and selected your primary beneficiary(s), hit "Save"

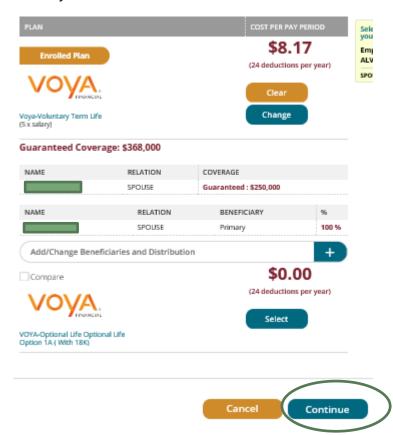

Your beneficiary will now display under your Voluntary Term Life. Press "Continue."

## You will then be brought to the Group Term Life page.

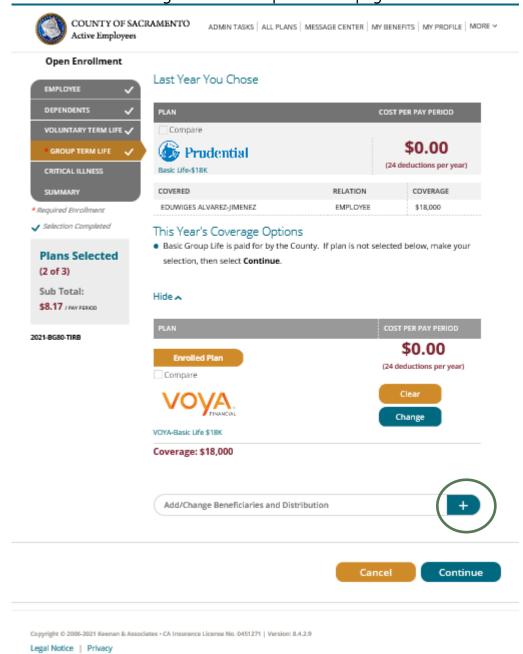

To make add or make changes to your beneficiaries, you will want to hit the "+" button. Once you have updated your beneficiaries, hit, "Continue."

The Group Term coverage will now display your beneficiearies.

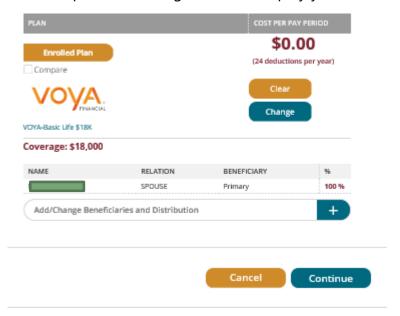

Hit "Continue."

You will then be brought to the Critical Illness page. There are no beneficiaries to assign for Critical Illness so all you will do is hit, "Continue."

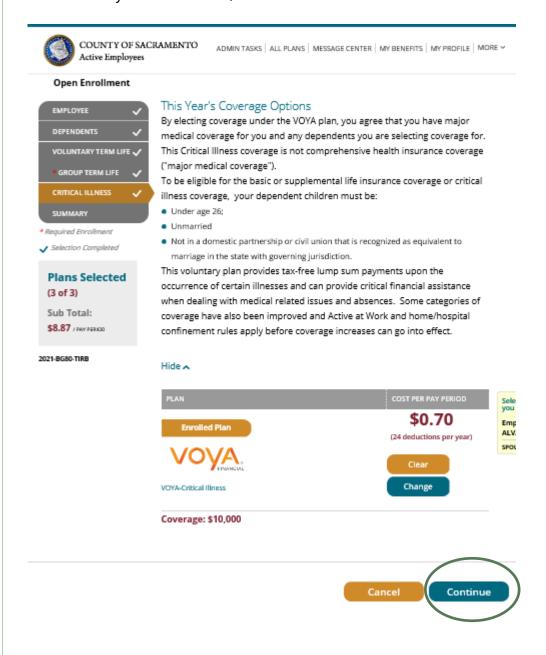

# **REVIEW & FINAL APPROVAL**

You are almost finished! Scroll through and review the Acknowledgement provisions.

Carefully read the Information. <u>This is your opportunity to ensure the elections you made</u> <u>accurately reflect your intentions</u>. Any submitted enrollment will be considered reviewed and approved by the employee.

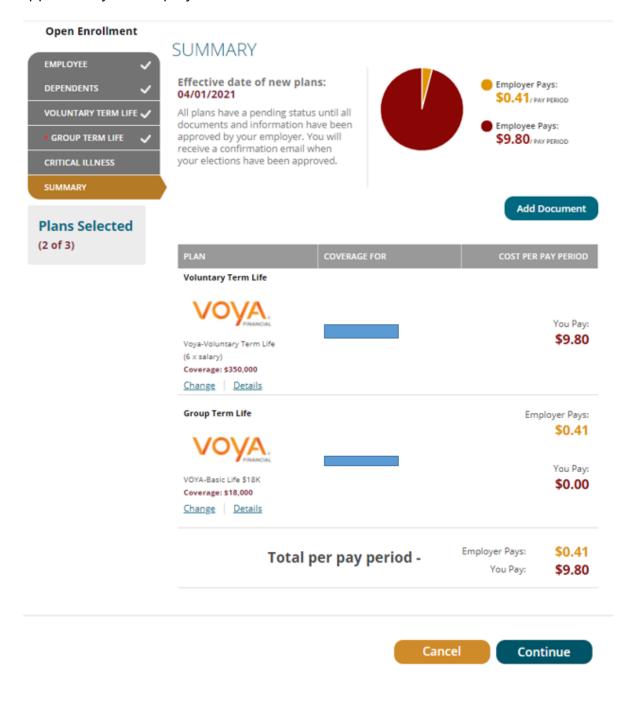

Once you have had a chance to review everything and it is correct, hit the "Continue" button.

You'll then be taken to the final summary page. If the selections reflect the coverage you want, type in your name, check the "Your Approval: I AGREE" box, and then click "Submit".

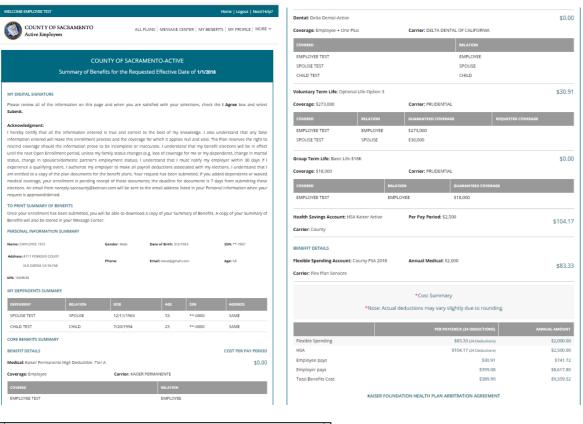

For employees selecting the Kalser Permanente health care plan

I understand that (except for Small Claims Court cases, claims subject to a Medicare appeals procedure or the ERISA claims procedure regulation, and any other claims that cannot be subject to binding arbitration under governing law) any dispute between myself, my heirs, relatives, or other associated parties on the one hand and Kalser Foundation Health Plan, Inc. (KFHP), any contracted health care providers, administrators, or other associated parties on the other hand, for alleged violation of any duty avising out of or related to membership in KFHP, including any claim for medical or hospital malpractice (a claim that medical services were unnecessary or unauthorized or were improperly, negligently, or incompetently rendered), for premises liability, or relating to the coverage for, or delivery of, services or items, irrespective of legal theory, must be decided by binding arbitration under California law and not by lawsuit or resort to court process, except as applicable law provides for judicial review of arbitration proceedings. I agree to give up our right to a jury trial and accept the use of binding arbitration. I understand that the full arbitration is contained in the Evidence of Coverage.

By selecting the I Agree checkbox below, I understand that this action will serve as my electronic signature of agreement to the conditions provided in the Kaiser Foundation Health Plan Arbitration Agreement (above) and that by law this electronic signature will have the same effect as a signature on apaper form.

Note: If you do not with to accept the arbitration agreement above, select Cancel and return to the "Medical" enrollment page to make a new Health Plan selection.

\*NAME:

\*Your Approval: I AGREE (Check to confirm your final approval.)

Important Reminder: Your enrollment request is not complete until you get to the Summary tab at the end of your enrollment, check the "Your Approval: I agree" box and click the "SUBMIT" button to complete your Open Enrollment request. All Changes will take effect immediately.